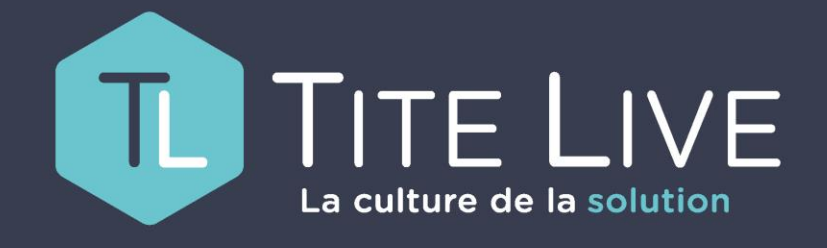

PRÉSENTE

www.titelive.com

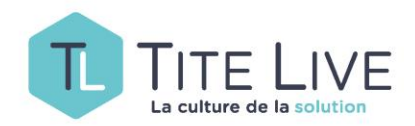

# GESTION DES POINTS RELAIS

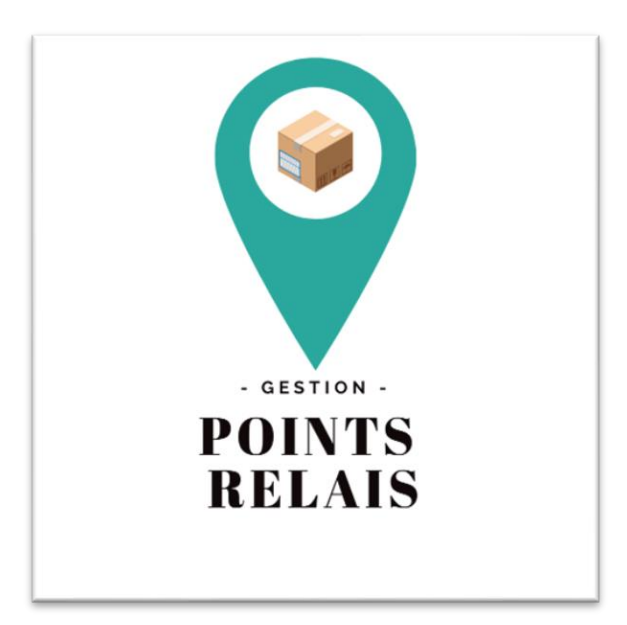

**Comment offrir la possibilité à vos clients de retirer leurs commandes ailleurs que dans votre librairie.**

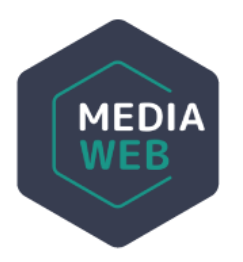

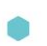

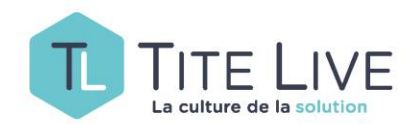

## Qu'entend-on par Point Relais ?

**Définition :** Lieu de dépôt momentané de marchandises dans l'attente de leur enlèvement par le destinataire.

Il s'agit donc d'endroits que vous aurez choisi, à l'occasion d'un éventuel partenariat, dans lesquels vos clients pourront venir retirer leurs commandes.

Si vous voulez activer cette nouvelle fonctionnalité, merci de prendre contact avec le Helpdesk.

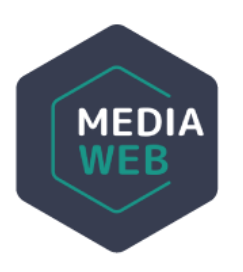

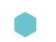

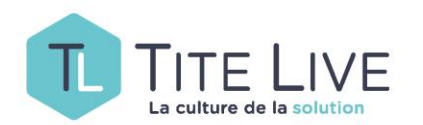

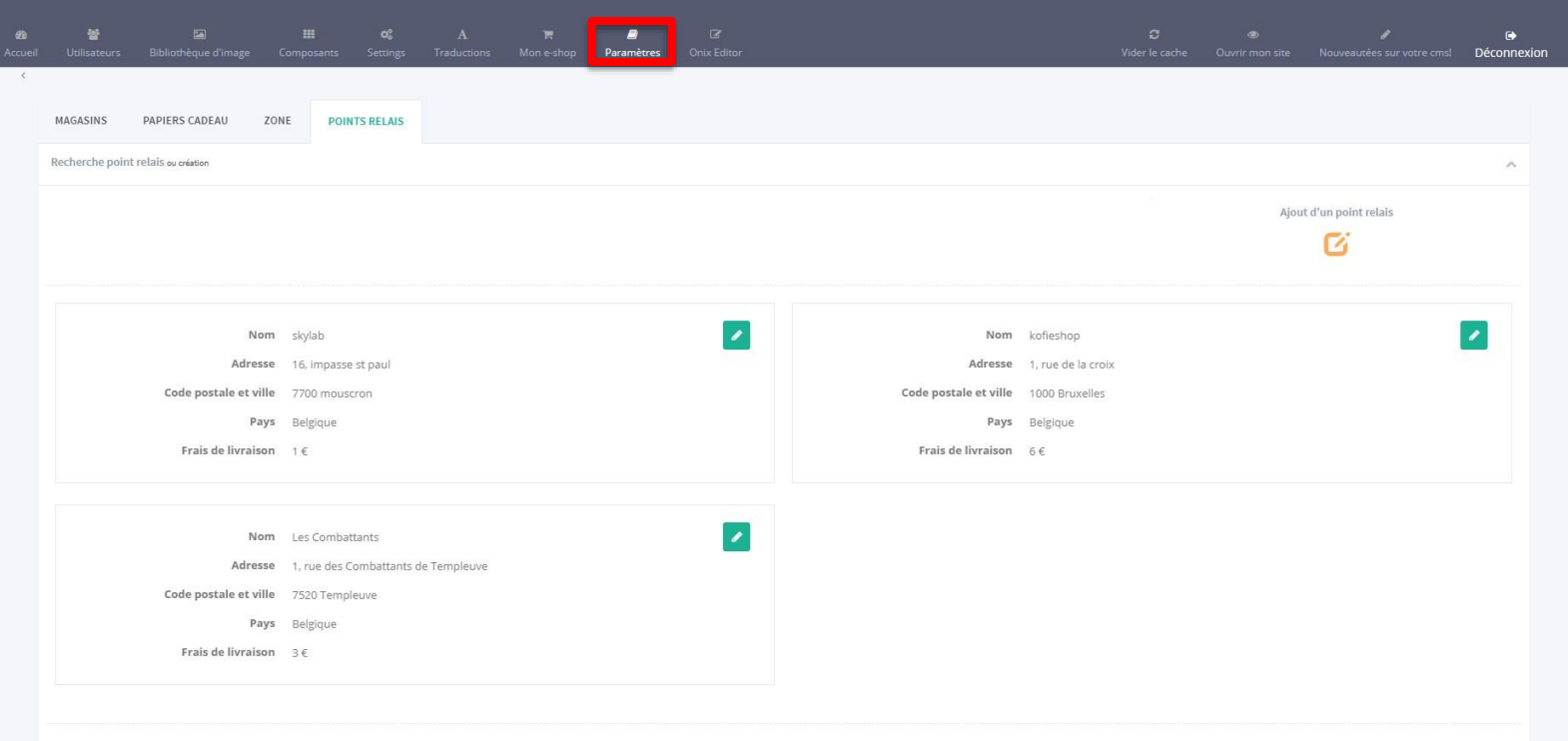

Pour accéder à cette nouvelle fonctionnalité, cliquez sur Paramètres dans la barre des tâches de votre backoffice, sélectionnez Mon Magasin et enfin cliquez sur l'onglet Points Relais.

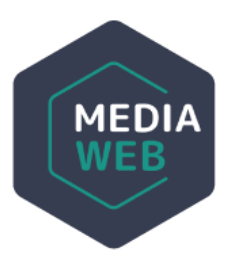

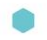

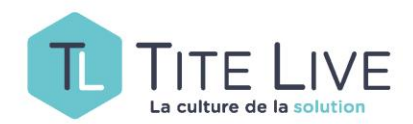

£.

ЛA

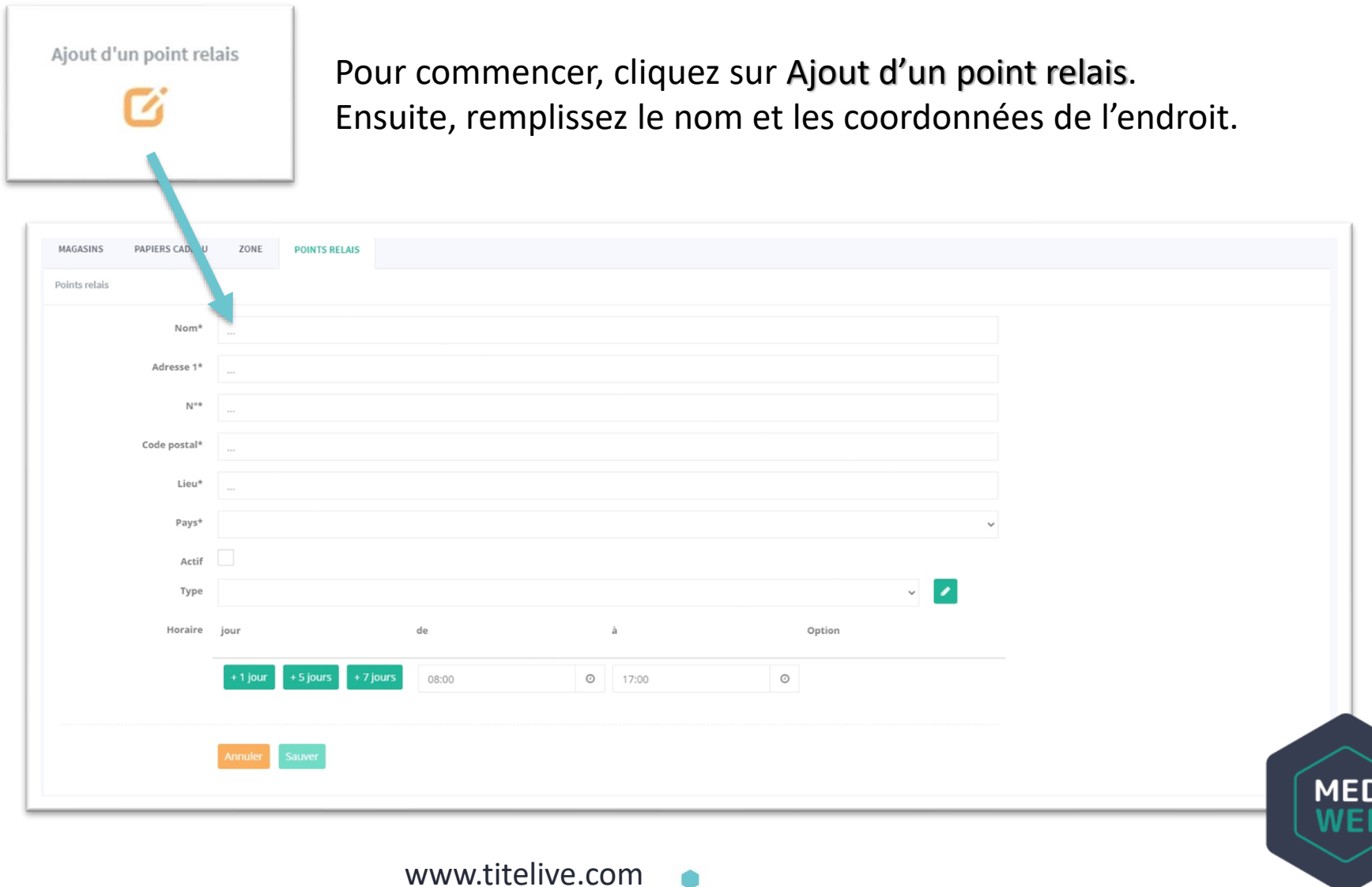

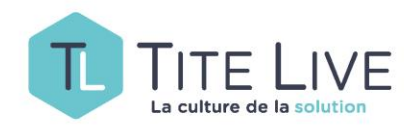

Le Type de Point Relais vous permet de regrouper des lieux de livraison selon une même typologie (ex : boulangeries) et d'éventuellement leurs attribuer des frais de port.

- Pour créer un nouveau TYPE, cliquez sur l'icône en forme de crayon.
- Pour attribuer un TYPE préexistant à un nouveau Point Relais, sélectionnez le via le menu déroulant (situé juste avant le crayon).

Type

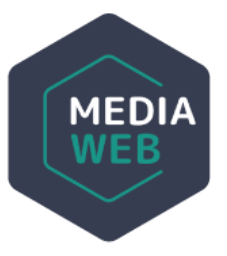

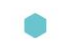

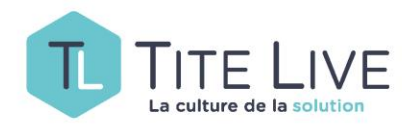

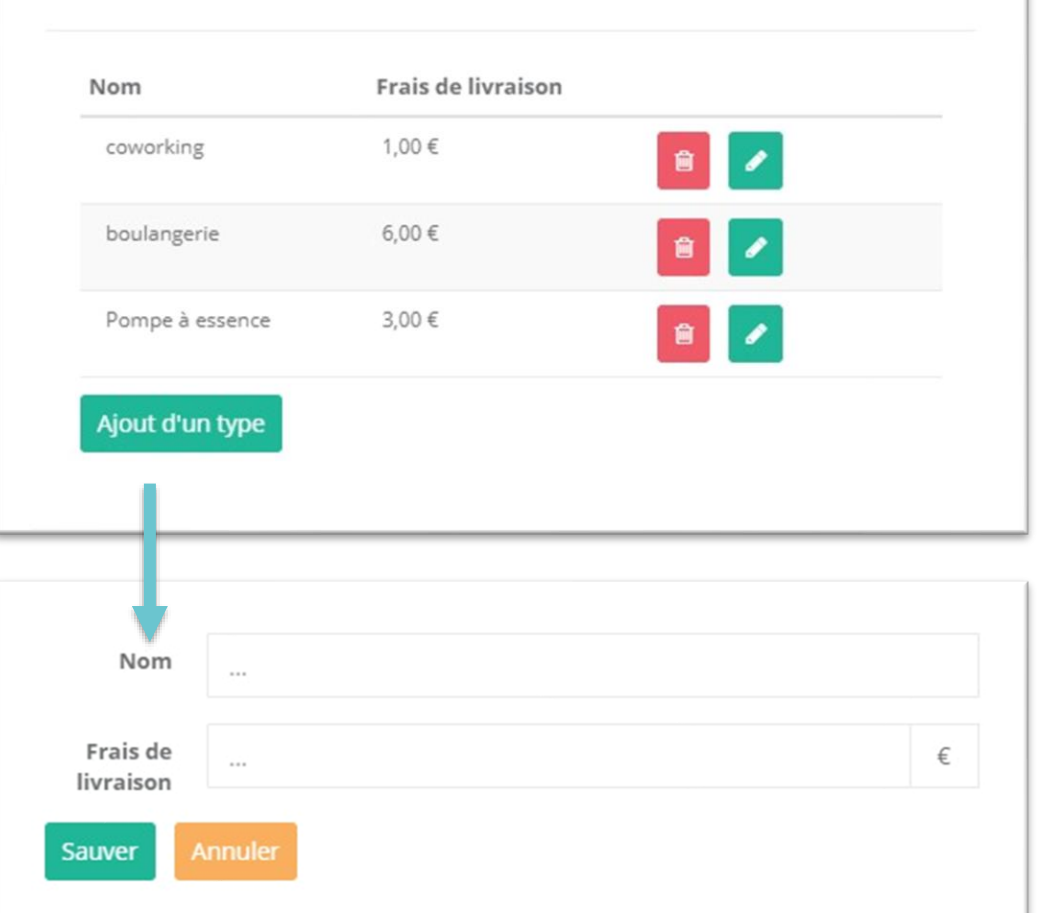

Vous arrivez alors sur ce petit menu à partir duquel vous pouvez modifier (crayon), supprimer (poubelle) un TYPE existant ou en ajouter un nouveau.

Pour ajouter un nouveau TYPE, il suffira de lui donner un nom et de définir le montant des frais de livraison (si gratuit mettez 0).

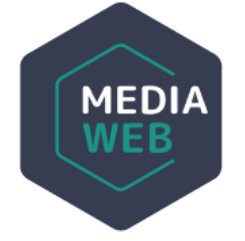

**Dans l'exemple illustré ci-dessus, on voit que le client qui choisira d'être livré dans un lieu faisant partie du type Boulangerie, devra payer 6€ de frais de port lors de sa commande.**

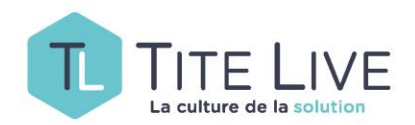

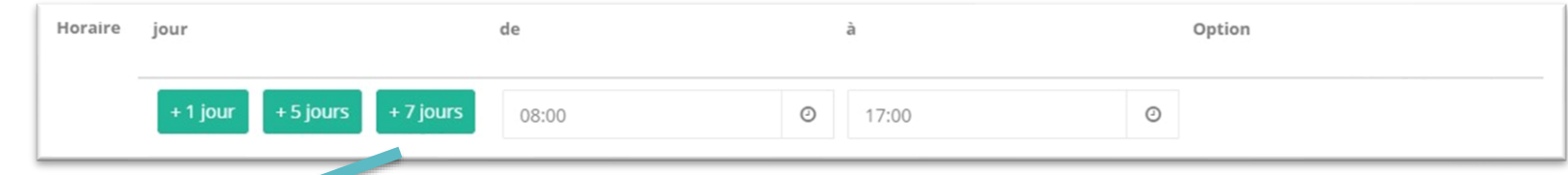

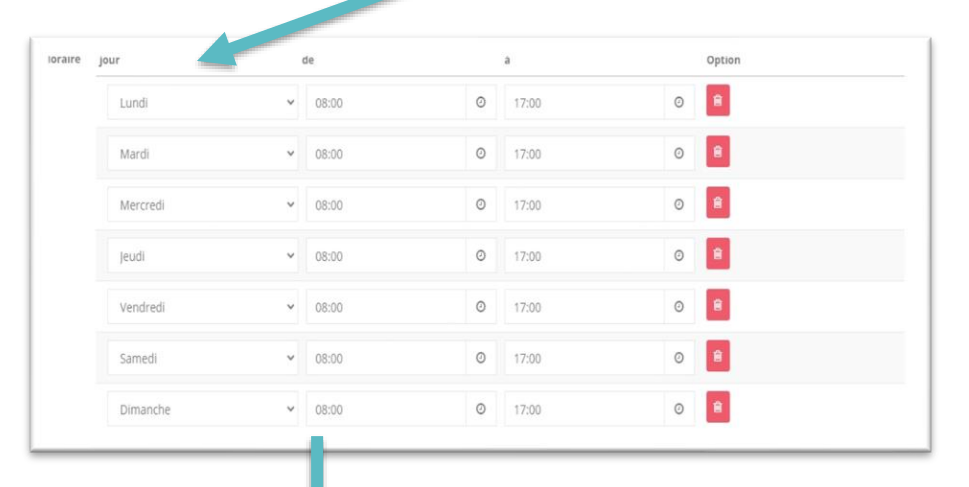

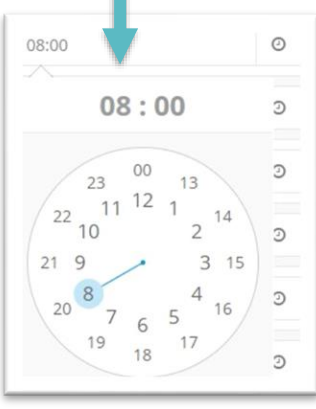

Dans cette partie, vous pourrez indiquer les heures d'ouverture du Point Relais. Pour plus de facilité nous vous conseillons de cliquer sur le bouton +7 jours afin d'afficher la semaine complète. Il ne reste plus qu'à indiquer l'heure d'ouverture et de fermeture pour chaque jour. En ce qui concerne les jours de fermeture hebdomadaire, supprimer le ou les jours en question en cliquant sur la poubelle.

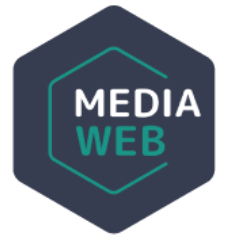

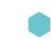

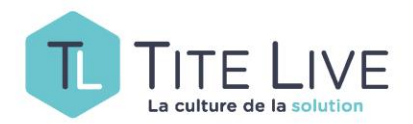

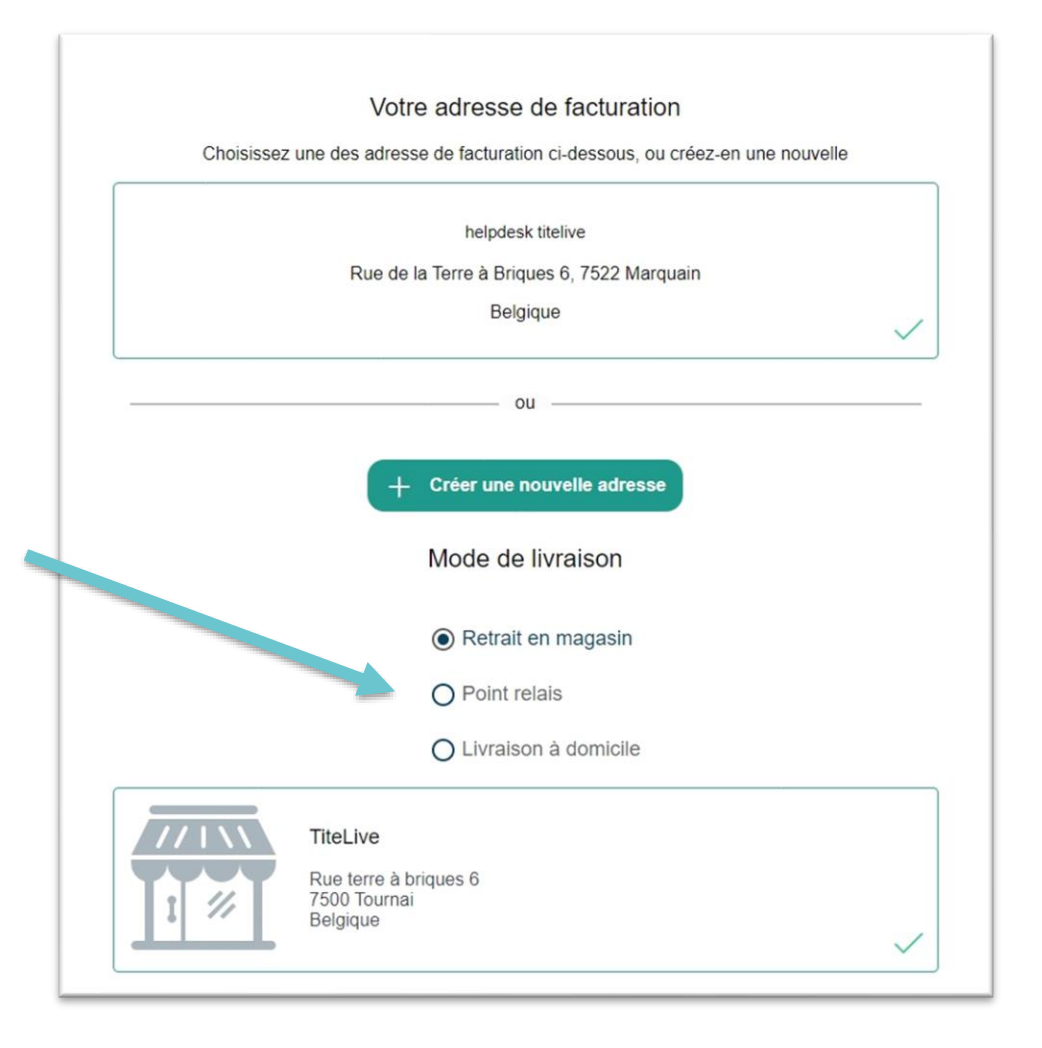

Une fois les Points Relais créés et sauvés, votre site web donnera la possibilité à vos clients de choisir ce nouveau mode de livraison au cours du processus d'achat. En cliquant sur Point Relais, ceux-ci seront redirigés vers l'écran de sélection.

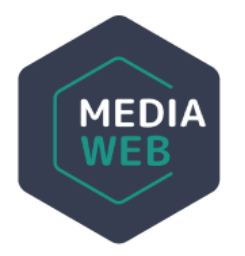

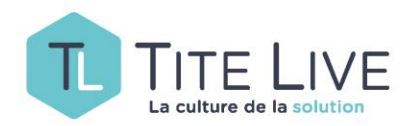

### SUR VOTRE SITE

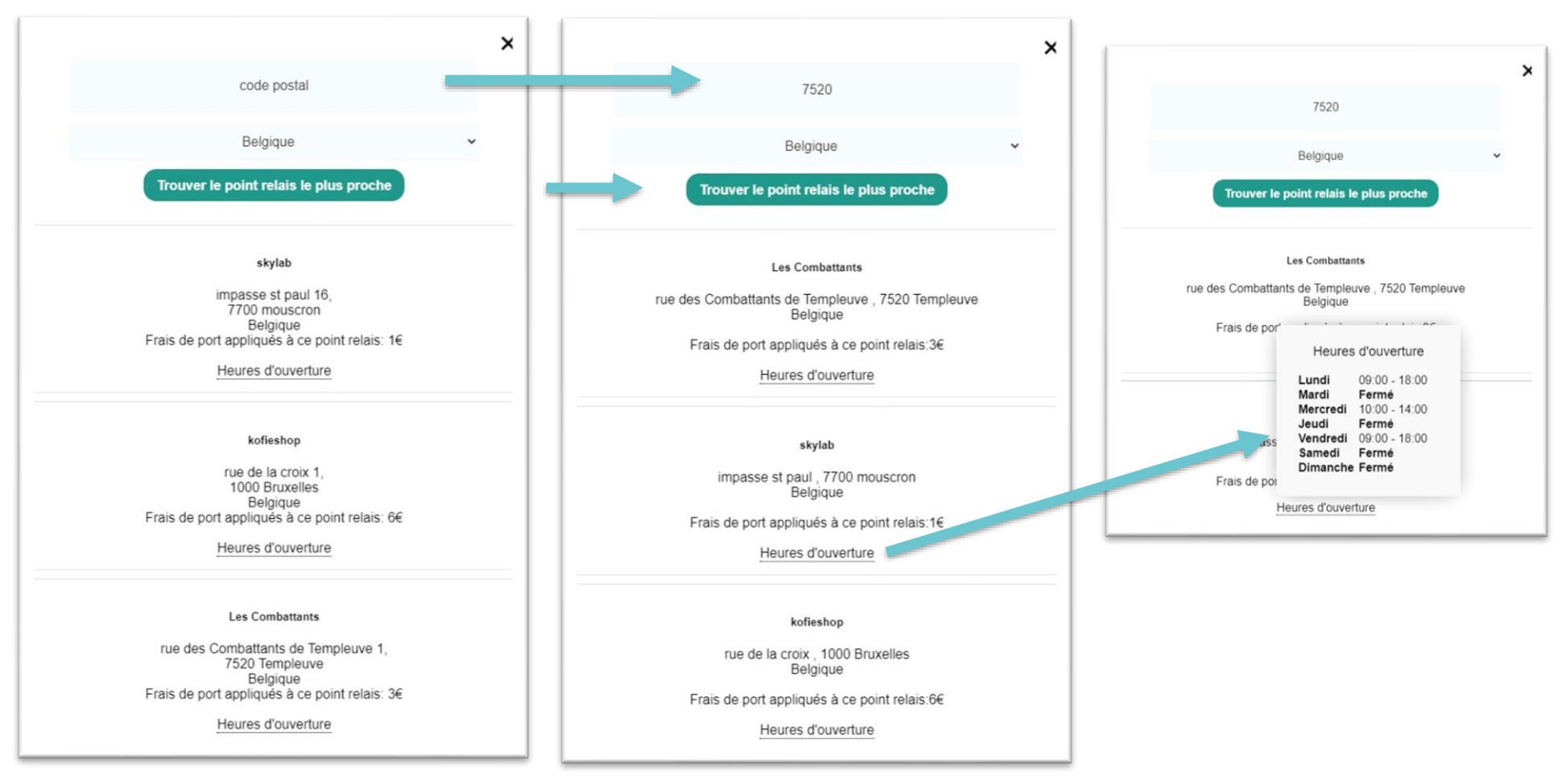

Le client est libre de choisir le Point relais où il souhaite retirer sa commande. En indiquant son code postal et en cliquant sur Trouver le point relai le plus proche, l'ensemble des Points Relais s'afficheront en montrant en premier celui géolocalisé le plus prêt. En passant la souris sur Heures d'ouverture, un pop-up apparaîtra.

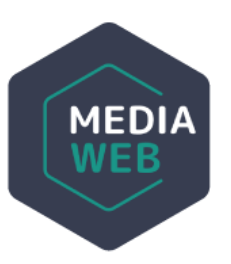

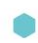

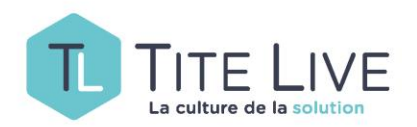

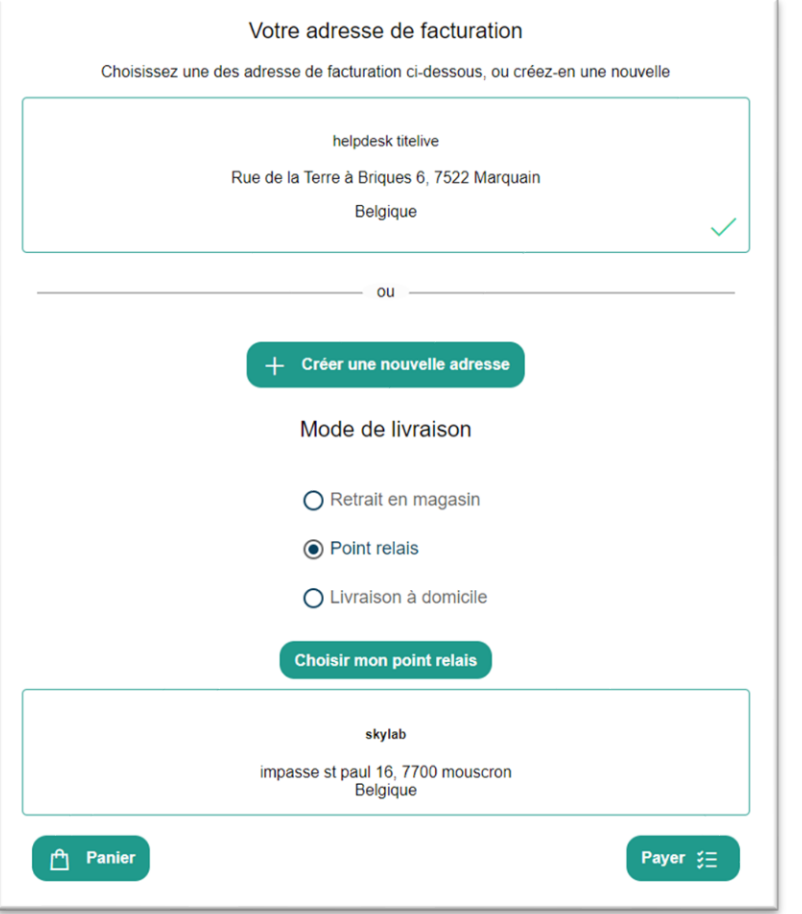

Une fois le Point de Relais choisi, il apparaîtra dans le rectangle résumant le mode de livraison. En cas d'erreur, l'internaute n'aura qu'à cliquer Choisir mon point relais pour refaire son choix.

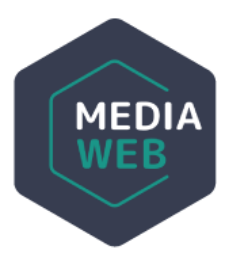

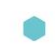

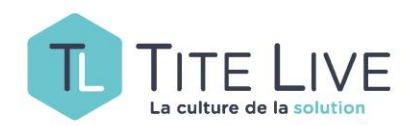

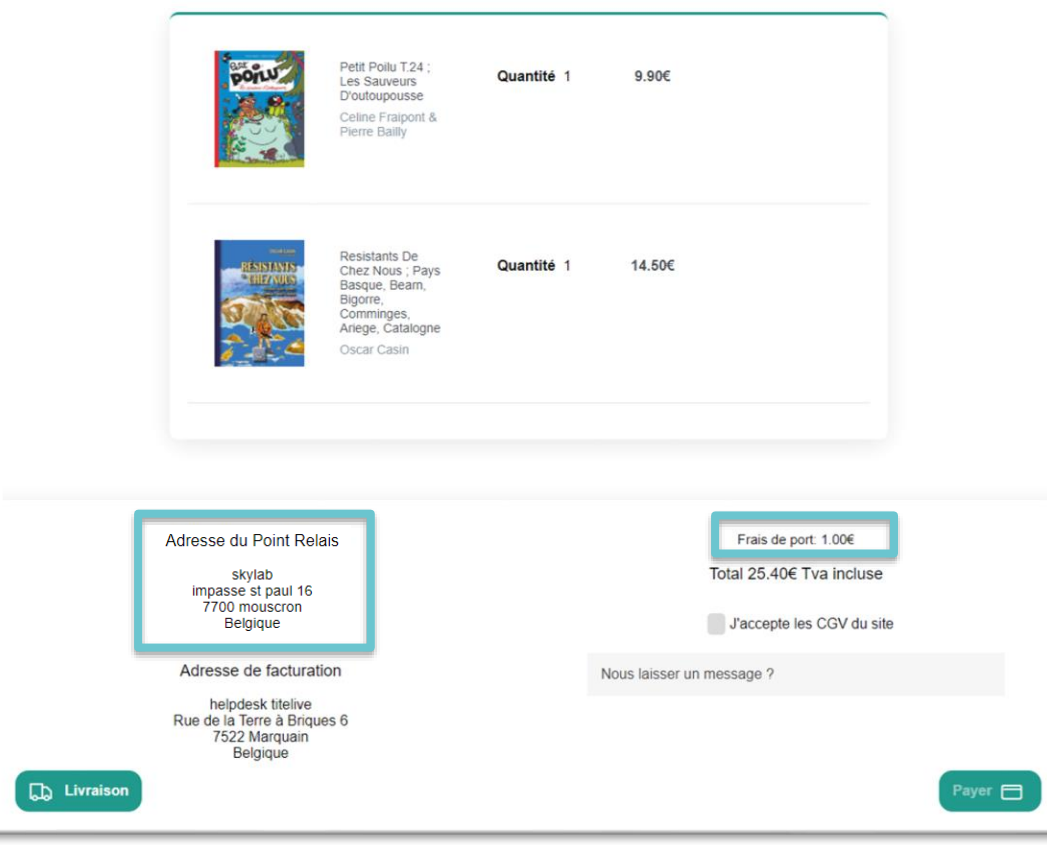

Au moment de finaliser son achat, il sera rappelé à votre client :

- le mode de livraison choisi
- et les frais de port qui y sont éventuellement liés

![](_page_11_Picture_6.jpeg)

www.titelive.com

![](_page_12_Picture_0.jpeg)

### SUR VOTRE SITE

![](_page_12_Figure_2.jpeg)

Votre client retrouvera toutes les informations relatives à sa commande dans son espace-client. Ces mêmes informations lui seront envoyées automatiquement par mail pour lui la confirmer.

#### Rappel :

Si vous voulez activer cette nouvelle fonctionnalité, merci de prendre contact avec le Helpdesk.

![](_page_12_Picture_6.jpeg)

![](_page_12_Picture_8.jpeg)